# 対応形態に背景色やアイコンを設定

[対応形態]の種類ごとに[背景色]と[アイコン]を設定すると、より判別しやすい予定表になります この設定は [全社権限] 社員のみ設定可能です。

# 設定手順

1. 左メニュー「システム設定」- [予定接点記録] タブー [対応形態] をクリックします。

2. [一覧]に表示された [対応形態名] をクリックして編集します。

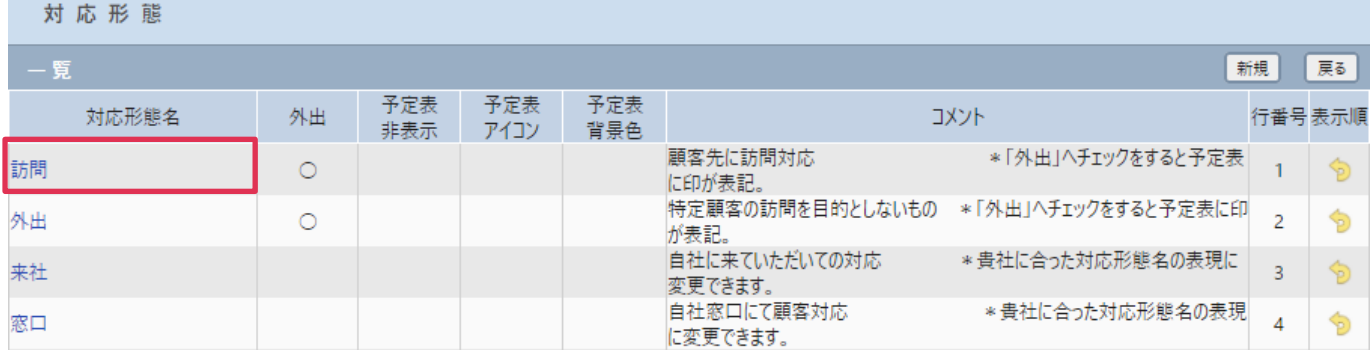

#### 3. [対応形態-更新]が表示されます。

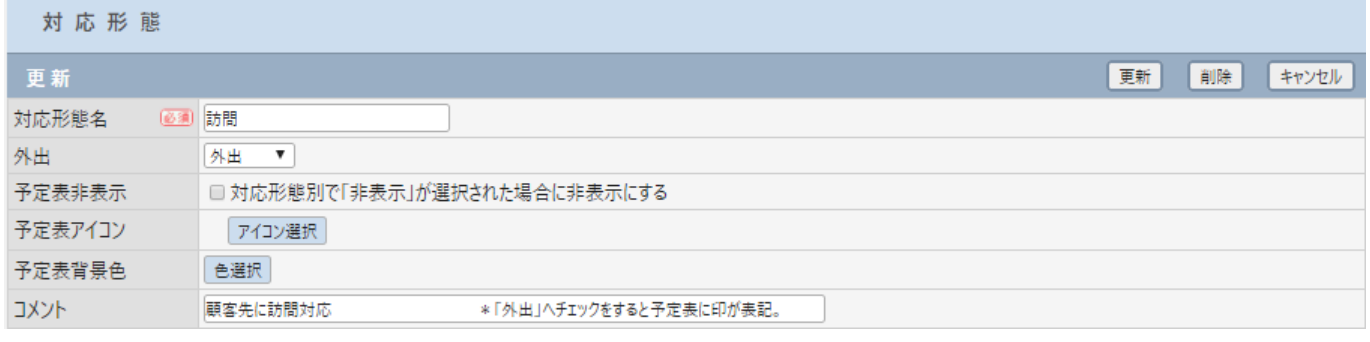

## 予定表アイコンの選択

「アイコン選択ボタン]をクリックしてアイコンを選択します。(アイコンの追加・変更はできません)

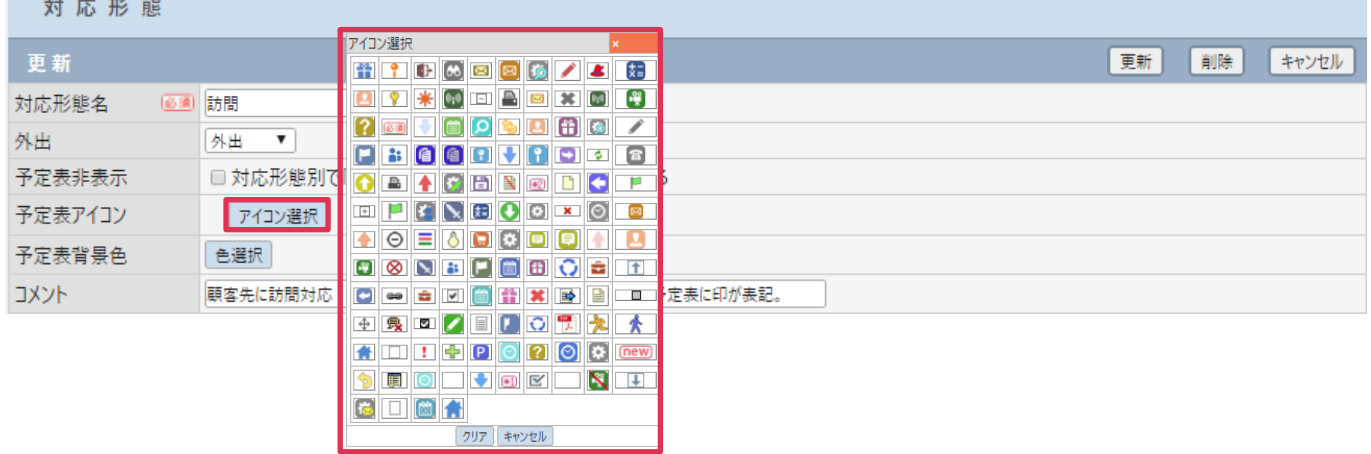

### 予定表背景色の選択

[色選択]をクリックして [対応形態]の背景色を選択します。

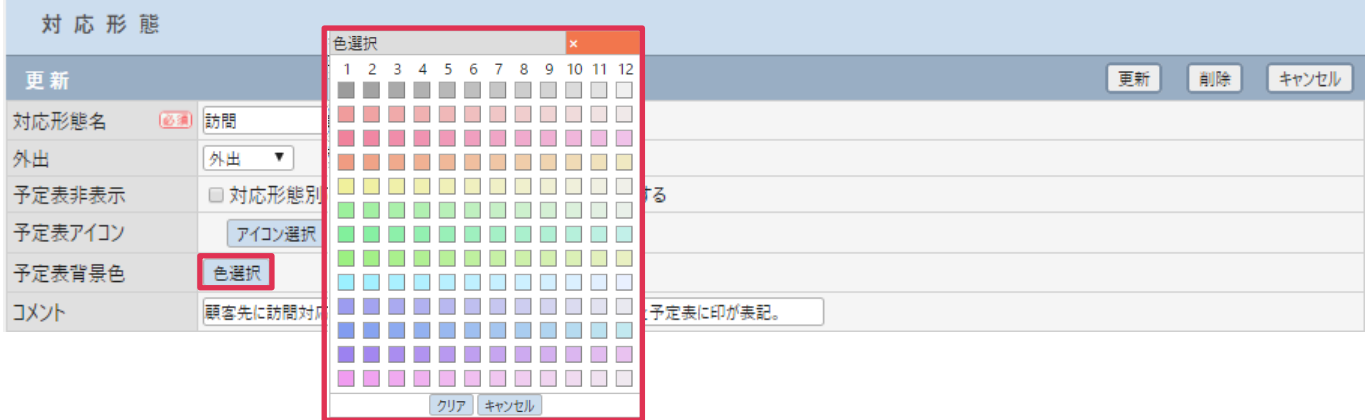

4. 選択したアイコンと背景色を確認して「更新]をクリックします。

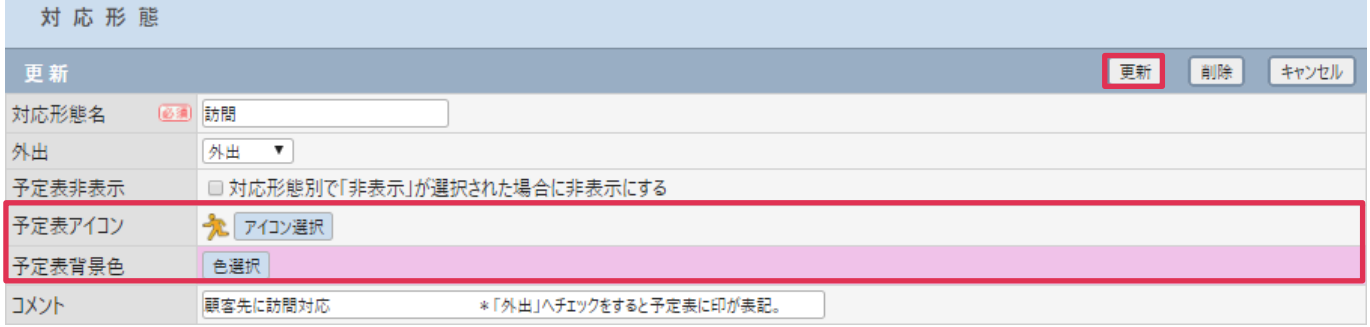

#### 対応形態-一覧に変更が反映されます。

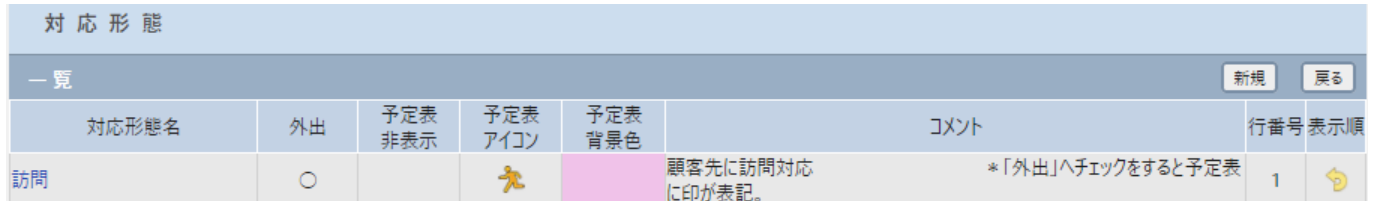

予定表画面では[予定表アイコン]や[予定表背景色]が設定された予定表が表示されます。

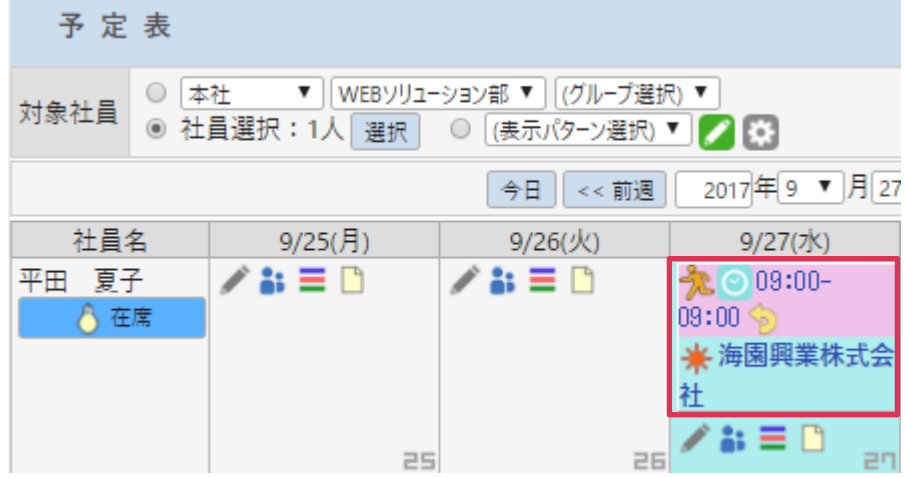